## **Product Manual**

 $- - - -$ 

# **Scan QR code:**

- 2.5 Use phone connect the WIFI and enter password of main router.
- **REMARK: SSID should be same for both 2.4G and**  5G signal of The main router then the repeater can extend both 2.4G and 5G signal.

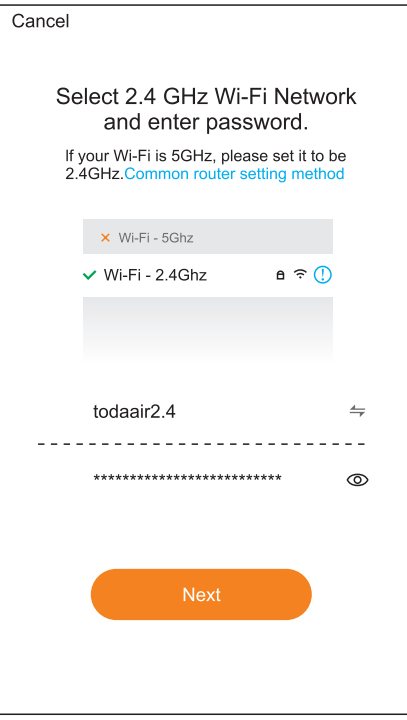

**BiliBili YouTobe**

2.2 Wait about 60 seconds, repeater started successfully.

2 Repeater Configuration

Wi-Fi Name: SmartLife 762A

2.1 Plug in, the lights all on.

Y EL

**Tuya app**

la Tr

2.3 Open Tuya APP, click ADD button,<br>choose Gateway control- Repeater

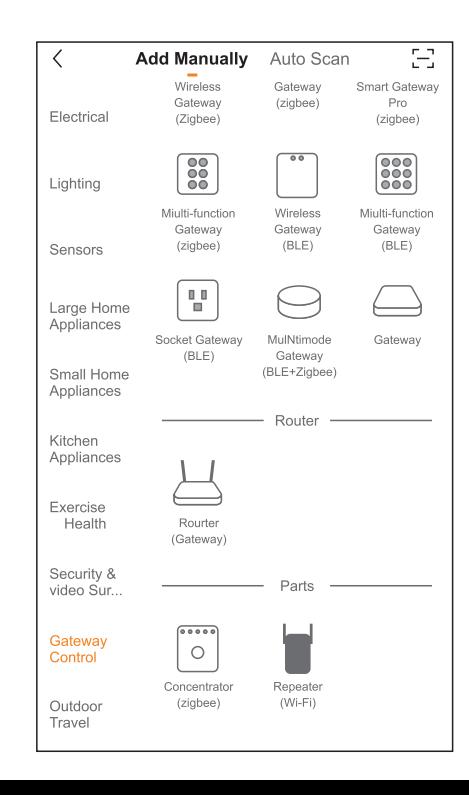

**Quick Installation Guide** 

Wireless MESH Router/Expander

89

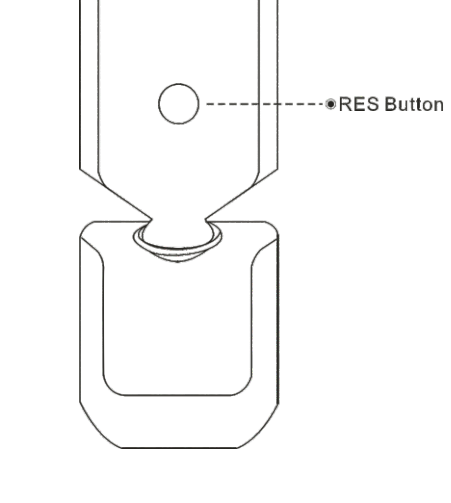

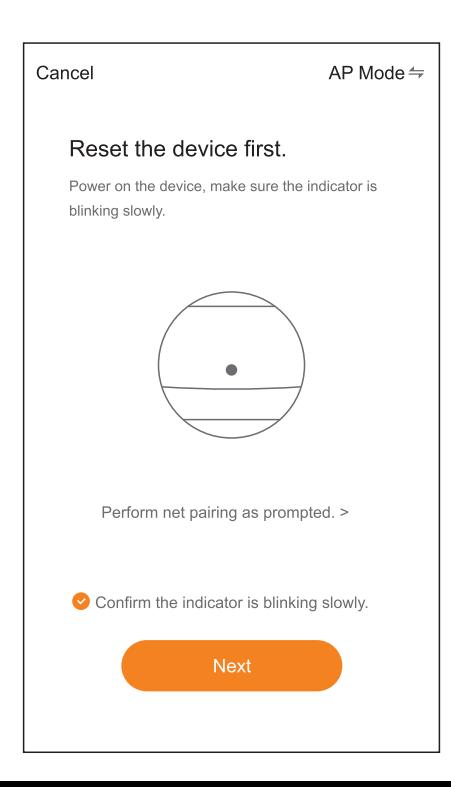

### 1.1 Download Tuya app

 $-Wi-Fi$ 

 $-$  RFS

----☀Pilot Lamp— POWER

1.2 Video link to user manual

 $\frac{33}{32}$ 

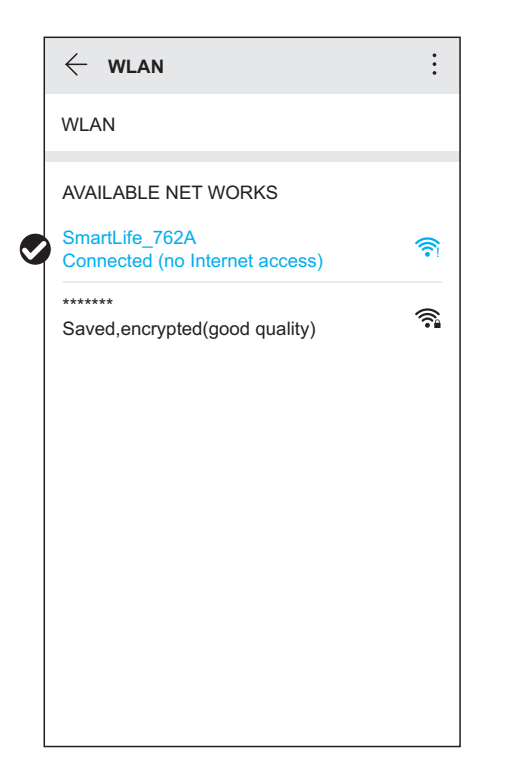

2.8 Enter the network configuration process**,** wait for the completion of the configuration.

2.6 Reconnect the mobile phone to the Wi-Fi of the repeater 2.7 After confirming the WiFi connection of the repeater, return to the APP and continue to the next step.

- 2.9 Configure the new Wi-Fi information of the repeater, the repeater will restart several times during this period, please be patient.
- 2.10 The repeater is added successfully, and the network configuration is completed.

# **Q**&**A**

Q:AP can't search and add repeater?

A:Please make sure that the repeater starts normally and the Wi-Fi light keeps flashing, otherwise reset the repeater and then configure the APP. 

Q:How to restore factory Settings

A:Power to router, when the router starts successfully, long press the RES key of router for 5 seconds, and then the power light of router flashing, it means the router enters to restore the factory state.

Q: If repeater only have 2.4G or 5G signal ?

A: The main router only have 2.4G or 5G signal, or SSID not same for 2.4G and 5G signal.

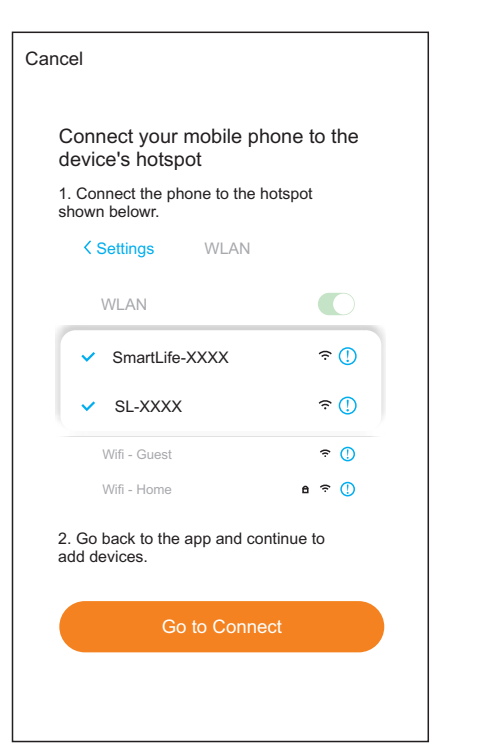

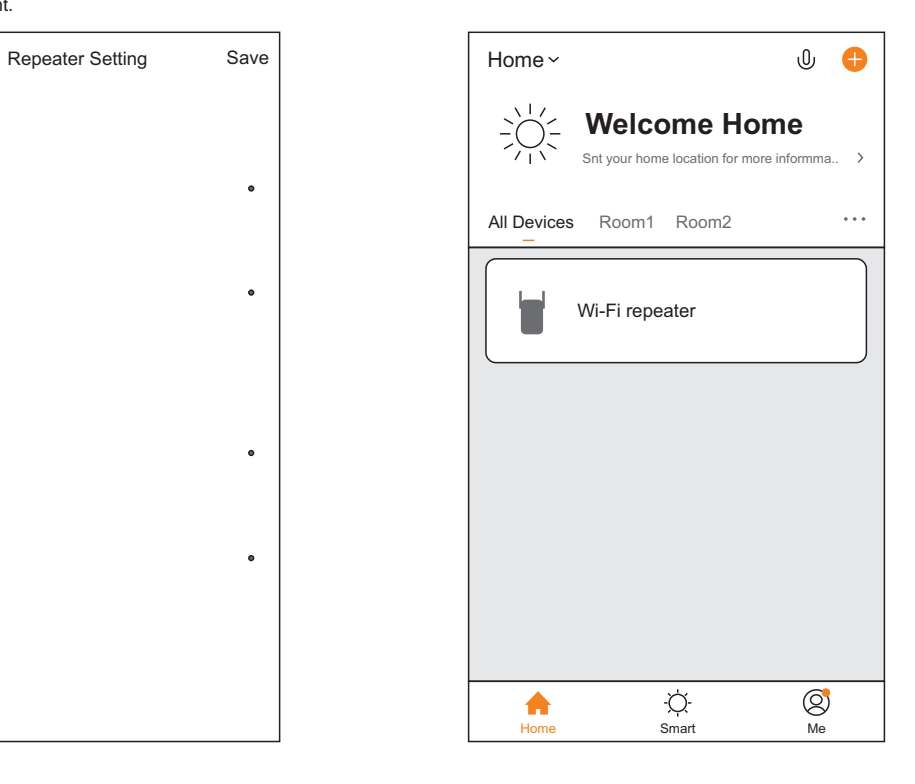

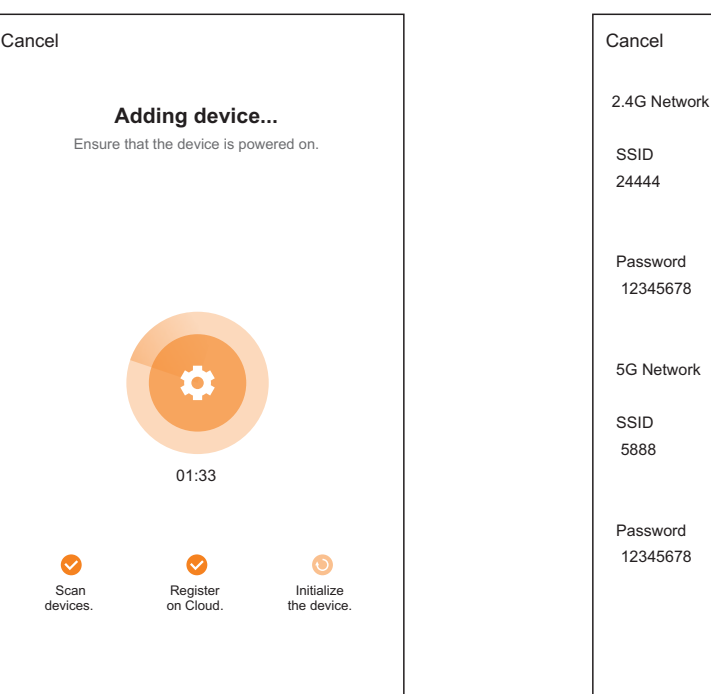